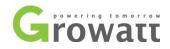

# **Growatt Export Limitation Guide**

### 1. Inverter model

Inverter series list below support the export limitation function by add a Growatt meter: Growatt 750-3000-S, Growatt 2500-5500MTL-S Growatt 3000-6000TL3-S, Growatt 7000-11000TL3-S, Growatt 12000-15000TL3-S Growatt 17000-25000TL3-S, Growatt 30000-50000TL3-S

Make sure inverter with the latest firmware version and for single-phase inverter, make sure the inverter is the version with RS485 port.

#### 2. Meter selection

For export limitation function, only Growatt meter are approved.

1-phase meter is Growatt SPM, 3-phase meter is Growatt TPM, 1-phase meter is for single-phase system export limitation, for 3-phase system, please use Growatt 3-phase meter.

### 3. Meter connection

Follow the guide of direction on the meter, follow the arrows on the meter, input side connect to grid side, output connect to home load side, meter install between grid and load applications as below picture.

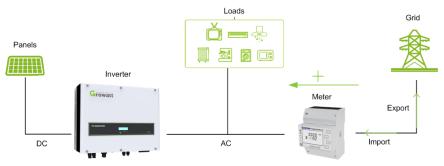

## 4. Communication with inverter

Inverter and meter communication via RS485 communication port, connect meter RS485 to inverter RS485 connector as below picture.

Note: check the RS485 ports define in the manual.

T + 86 755 2951 5888 F + 86 755 2747 2131 P.C. 518000

- E info@ginverter.com W www.growatt.com
- W www.ginverter.com

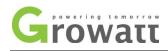

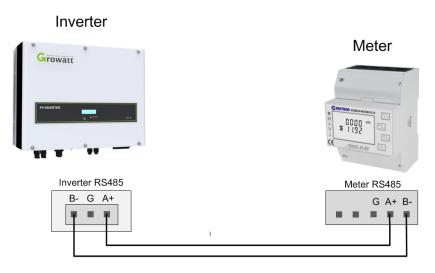

Inverter and meter connection 1 (750-3000-S, 2500-5500MTL-S, 3-15KTL3-S)

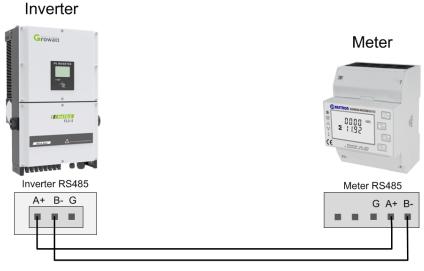

Inverter and meter connection (17-25KTL3-S, 30-50KTL3-S)

## 4. Configuration

## Export limitation enable/disable

When enable this function, means zero export, no power export to grid.

1. Configure via ShineServer

If the inverter is monitored online by Growatt monitoring system, you can do the configuration via ShineServer. Login your account, click plant and go to device list page, on inverter list, click the setting button, enter the setting page.

T + 86 755 2951 5888 F + 86 755 2747 2131 P.C. 518000 E info@ginverter.com

W www.growatt.com

W www.ginverter.com

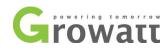

| bouwe      | ns(helmond)  | •      | Dashboard      | 1 E        | Plant  | User    | Center | Setting         | Download          | English (       | •       |
|------------|--------------|--------|----------------|------------|--------|---------|--------|-----------------|-------------------|-----------------|---------|
| Pla        | nt data      |        | device list    |            | event  | ist     | P      | lant Detail     |                   |                 |         |
| datalo     | g inverter   |        | storage        | nybrid inv | verter | Pcs     | MAX    | Hps             |                   | more            |         |
| wer(W)     | current powe | r(W)   | Today ener     | gy(kWh)    | Monthl | y energ | y(kWh) | Total energy(k  | Wh) last login    | /update time op | erating |
| 00         | 0.0          |        | 0.0            |            |        | 191.6   |        | 460.4           | 2018-07           | -10 05:38:43    | Z ©     |
| 4          |              |        |                |            |        |         |        |                 |                   |                 | ×.      |
| select a c | latalo 🔻 Ent | er the | e serial numbe | er or a s  | earch  | previo  | ous c  | urrent No. 1 pa | ige / total 1 pag | e next          | 1 Go    |

Click "advance set", select the register, and fill in 202 and value 1 as below picture, then fill in the password and click "save", to enable this setting.

Note: Please check with Growatt service engineer for the password.

|   | Inverter setting                                         |
|---|----------------------------------------------------------|
|   | Inverter                                                 |
|   | SN:6FZD738011 Alias:6FZD738011                           |
|   | Port:JPC0803227 property:AH1.0/ahba1210/A0B0D1T0PFU1M3S1 |
|   | Command                                                  |
| _ | Please Enter Key To Save:                                |
| 0 | Set PV On/Off Shut down *                                |
| 0 | Set save PF command On T                                 |
| 0 | Set active power rate %                                  |
| 0 | Set reactive power rate % Over *                         |
| 0 | Set PF value (-0.81/0.8 - 1)                             |
| 0 | Set Time                                                 |
| 0 | Set grid voltage high                                    |
| 0 | Set grid voltage low                                     |
| 0 | Enable wide voltage On v                                 |
| ۲ | register 202 value 1                                     |
|   | save cancel advanced set                                 |

#### 2. Configure via ShineBus and Modbus Test

Local configure with laptop, use USB to RS232 cable connect the laptop to the inverter RS232 port, and open the software to do the setting.

Note: Please ask Growatt service engineer for the software.

ShineBus setting the model value to enable the export limitation function. Read the inverter information first, and record the model value. Note:

a. COM number is the COM address of the USB of your laptop, you can check it in device

GROWATT NEW ENERGY TECHNOLOGY CO., LTD Building B, Jiayu Industrial Zone, #28 Guanghui Road, Longteng Community, Shiyan, Baoan District, Shenzhen, P.R. China

T + 86 755 2951 5888 F + 86 755 2747 2131 P.C. 518000 E info@ginverter.com

- W www.growatt.com
- W www.ginverter.com

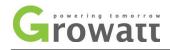

manager on your computer.

b. Inv Add is inverter address, the default value is 1.

| evice Info. Grid CMD Parame | ter Auto Test FW Update Product Set |
|-----------------------------|-------------------------------------|
| State Info.:                | PV1/2 Power:                        |
| AC Watt/VA:                 | Epv1/2-today:                       |
| R/S/T Volt:                 | Epv1/2-total:                       |
| R/S/T 1:                    | Serial No.:                         |
| Eac-today:                  | Device Model:                       |
| Eac-total:                  | FW Version:                         |
| PV1/PV2 Volt:               | ModbusVersion:                      |

Then in "Product Set" page, fill in AxB1DxTxPFU1MxSx, only change B0 to B1 to enable export limitation function, keep others same as the model value you record, for example, if record model value is A0B0D0T0PFU1M8SA, then fill in A0B1D0T0PFU1M8SA, and click Set to save the setting.

| 🔷 ShineBus Produc         | t Set                 |                       |     |  |  |  |  |
|---------------------------|-----------------------|-----------------------|-----|--|--|--|--|
| File Language LayOut Help |                       |                       |     |  |  |  |  |
| Device Info. Grid CM      | D Parameter Auto Test | FW Update Product Set |     |  |  |  |  |
| Model:                    | A0B1D0T0PFU1M8SA      | Set State:            |     |  |  |  |  |
| SerialNo.:                |                       | 2                     |     |  |  |  |  |
| Input No.:                |                       | Input Module:         |     |  |  |  |  |
| Real No.:                 |                       | Real Module:          |     |  |  |  |  |
| COM: COM1                 | Inv Add:              | 1 Period(ms): 495     | Set |  |  |  |  |

Enable the export limitation function via Modbus.

Select "6. SetSingleReg", and fill in 202 and 1 as below picture, means set register 202 to value 1, and click "Start" to save the setting.

Note:

- a. COM number is the COM address of the USB of your laptop, you can check it in device manager on your computer.
- b. Inv Add is inverter address, the default value is 1.

GROWATT NEW ENERGY TECHNOLOGY CO.,LTD Building B, Jiayu Industrial Zone, #28 Guanghui Road, Longteng Community, Shiyan, Baoan District, Shenzhen, P.R. China T + 86 755 2951 5888 F + 86 755 2747 2131 P.C. 518000 E info@ginverter.com

W www.growatt.com

W www.ginverter.com

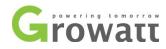

| Modbus - YM1.7 20130425       |                                 |       |
|-------------------------------|---------------------------------|-------|
| COMPort: COM1 DelayTime: 1000 | 🔽 ReadSingleTime 🦳 HexView      |       |
| INVAddr: 1 6.SetSingleReg 💌   | 3-000:0n0ff <b>ParVer:V3.00</b> | Start |
| RegAddr: 202 Len/Data: 1      | ParameterData:                  |       |
|                               |                                 | *     |
|                               |                                 |       |
|                               |                                 |       |
|                               |                                 |       |
|                               |                                 |       |
|                               |                                 | -     |
| ,                             |                                 |       |

3. Configure via LCD

It's very easy to enable export control via LCD by knocking, please refer to below flow chart to do the setting. Come to "Meter Info" page, double knock to enter the Meter enable and disable page, fast knock 3 times to confirm enable it.

Note:

- a. Knock 1 times: next page
- b. Knock 2 times: exit/entry interface
- c. Knock 3 times: confirm setting information

T + 86 755 2951 5888 F + 86 755 2747 2131 P.C. 518000

- E info@ginverter.com
- W www.growatt.com
- W www.ginverter.com

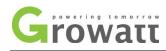

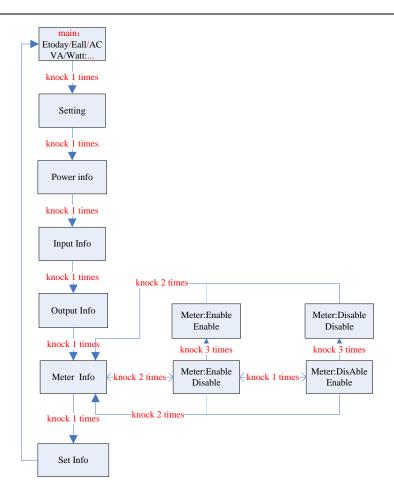

## **Export Power Limitation Configuration**

After enable export limitation function, means zero export to grid, if allow system export certain power to grid, then you need set the export power limitation value. Export power limitation only can be set via ShineServer and Modbus Test.

1. Configure via ShinePhone APP/ ShineServer

In inverter setting page, click "Advance set", select "Register", fill in register 201 and the value that you want to export to grid, for example, fill in 3000 means allowed system export 3000W power to grid side. Then fill in the password and click "save" to save the setting to inverter.

Note: Please check with Growatt service engineer for the password.

T + 86 755 2951 5888 F + 86 755 2747 2131 P.C. 518000

- E info@ginverter.com W www.growatt.com
- W www.ginverter.com

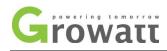

|   |                 | In           | werter setting |                   |      |
|---|-----------------|--------------|----------------|-------------------|------|
|   |                 |              | Inverter       |                   |      |
|   | SN:6FZB722008   | Alias:6F     | ZB722008       |                   |      |
|   | Port:IUB071918  | 3 propert    | y:AH1.0/ahba   | 1009/A0B0D1T0PFU1 | M351 |
|   |                 |              | Command        |                   |      |
|   |                 | Please Enter | Key To Save:   |                   |      |
| 0 | Set PV On/Off   |              | Shut down      | Ŧ                 |      |
| 0 | Set save PF cor | mmand        | On             | Ŧ                 |      |
| 0 | Set active pow  | er rate      |                | %                 |      |
| 0 | Set reactive po | ower rate    |                | % Over            | T    |
| 0 | Set PF value    |              |                | (-0.81/0.8 - 1)   |      |
| 0 | Set Time        |              |                |                   |      |
| 0 | Set grid voltag | e high       |                | ]                 |      |
| 0 | Set grid voltag | e low        |                | ]                 |      |
| 0 | Enable wide vo  | oltage       | On             | Ŧ                 |      |
| ۲ | register 201    | value        | ə 3000         |                   |      |
|   | 5               | save         | cancel         | advanced set      |      |

#### 2. Configure via Modbus Test

Open Modbus Test software, and fill in register 201 and the value that you want to export to grid, for example, fill in 3000 means allowed system export 3000W power to grid side. Then fill in the password and click "Start" to save the setting.

Note: Please ask Growatt service engineer for the Modbus Test software.

| Modbus - YM1. | 7 20130425        |                            |       |
|---------------|-------------------|----------------------------|-------|
| COMPort: COM1 | DelayTime: 1000   | 🔽 ReadSingleTime 🔲 HexView |       |
| INVAddr: 1    | 6. SetSingleReg 💌 | 3-000:0n0ff ParVer:V3.00   | Start |
| RegAddr: 201  | Len/Data: 3000    | ParameterData:             |       |
|               |                   |                            | *     |
|               |                   |                            |       |
|               |                   |                            |       |
|               |                   |                            |       |
|               |                   |                            |       |
|               |                   |                            | -     |
| ,             |                   |                            |       |

GROWATT NEW ENERGY TECHNOLOGY CO.,LTD Building B, Jiayu Industrial Zone, #28 Guanghui Road, Longteng Community, Shiyan, Baoan District, Shenzhen, P.R. China T + 86 755 2951 5888 F + 86 755 2747 2131 P.C. 518000 E info@ginverter.com

W www.growatt.com

W www.ginverter.com